# eStore Multi Currency Addon

The eStore Multi Currency addon provides website owners who use eStore to give their customers and visitors the option of converting and displaying store prices in another currency.

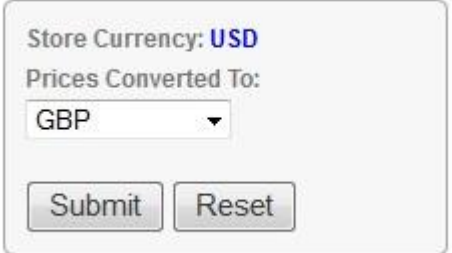

This eStore addon makes it possible to convert and display your store prices in a currency which is different to your default store currency.

The eStore Multi Currency addon currently supports the following most widely used PayPal currencies:

USD, AUD, CAD, EUR, GBP, JPY

This addon will display a currency converter widget which you can place anywhere in your WordPress site by using a special shortcode where you can specify the currencies you wish to make available for conversion via a comma separated list.

## **Usage Instructions**

### **Displaying the multi currency widget on a page/post**

After installing and activating the addon, you can display the **Multi Currency** widget by specifying a special shortcode in a post or page as explained below.

When entering following shortcode in a post or page, this addon will display the Multi Currency converter widget:

#### **[eStore\_multi\_currency\_widget code="USD,AUD,EUR,GBP,CAD,JPY"]**

where code = comma separated list of supported currency codes.

The currently supported currency codes are the following:

USD = US Dollar

AUD = Australian Dollar

GBP = Great British Pound

CAD = Canadian Dollar

JPY = Japanese Yen

**Important**: You must specify at least one of the above currency codes for the "code" parameter.

Example:

If you wanted to give your customers the option of converting the store prices to either **GBP** or **EUR** in addition to your default store currency, then you would use the following shortcode:

[eStore\_multi\_currency\_widget code=" EUR,GBP "]

#### **Displaying the multi currency widget in the sidebar**

To display the multi currency widget in the sidebar do the following:

1) From the administration panel go to Appearance->Widgets

2) Select a "Text" widget and drag it into the appropriate sidebar (eg, main sidebar or other sidebar depending on whatever your theme supports).

3) Enter the shortcode as explained in the previous section inside the text widget and then click the save button as shown below.

#### Example:

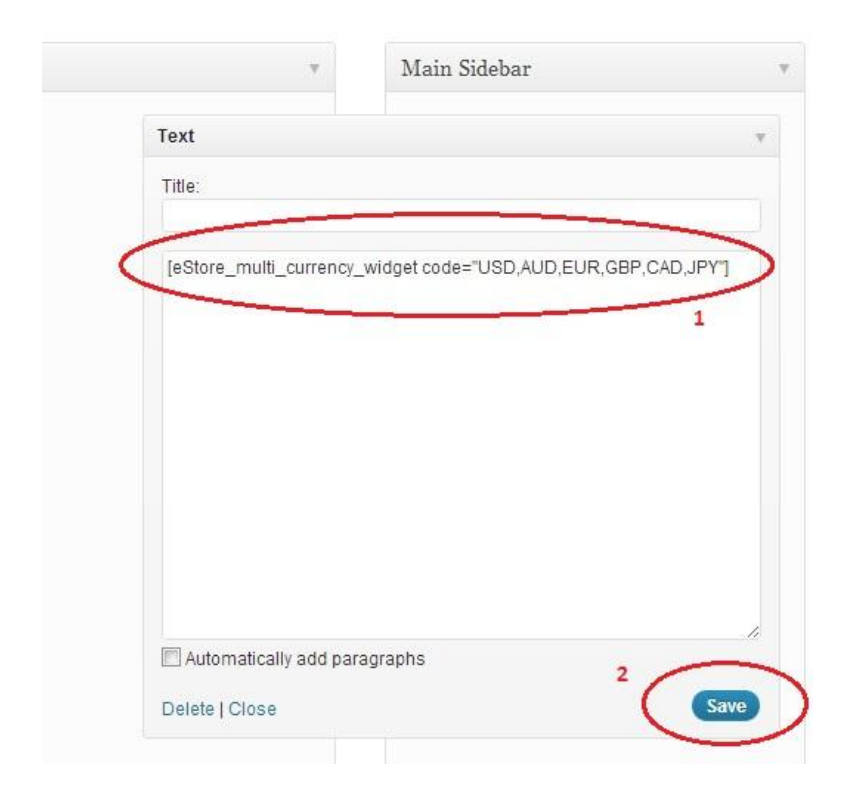

After doing the above you will see the multi currency widget displayed in your sidebar as shown in the following example:

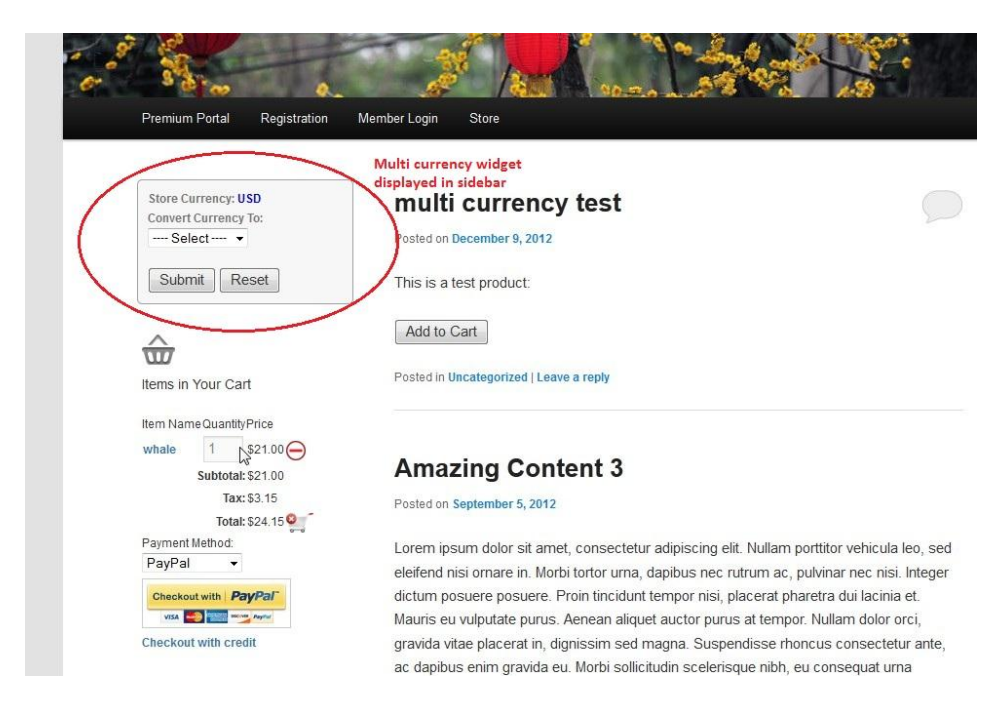

#### **Using the multi currency widget**

When the multi currency widget is displayed on your website, your customers will be able to use it to convert your store currency to any of the available currencies in the widget as shown below.

### **A typical customer scenario**

1) Customer adds an item to the cart

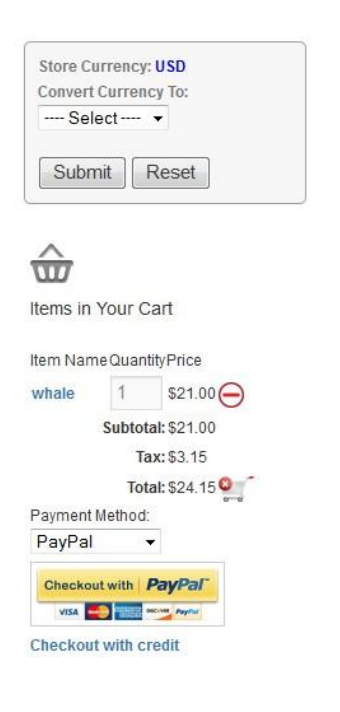

2) After adding items to the cart, your customer decides they want to select a different currency.

To this, they will select a currency code from the multi currency widget dropdown menu as show below:

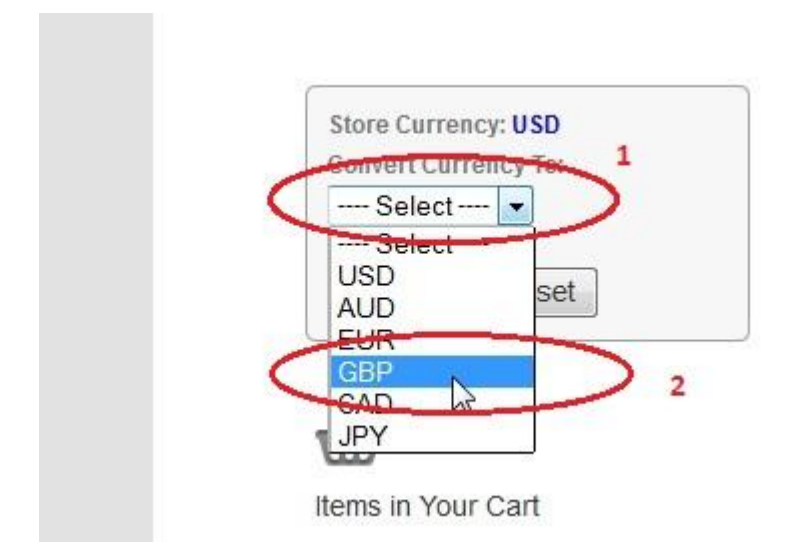

3) After selecting the appropriate currency they will click on the "Submit" button in order to convert all eStore prices to the new currency – as shown below:

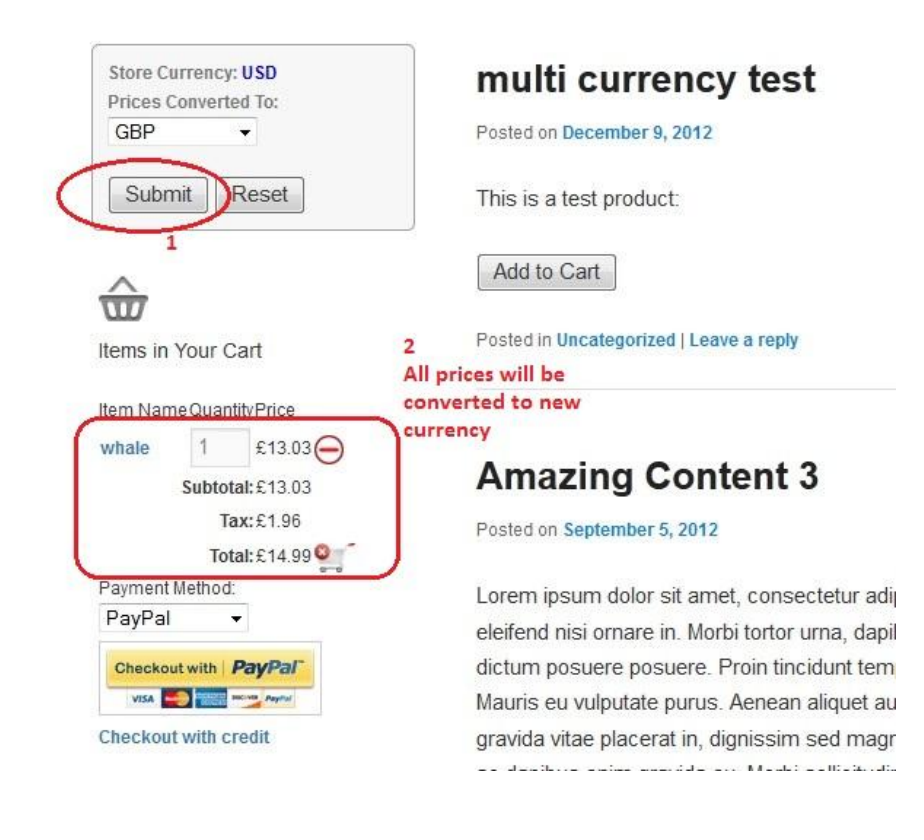

Note: all pricing can be reset back to the default store currency by clicking on the "Reset" button of the widget as shown below:

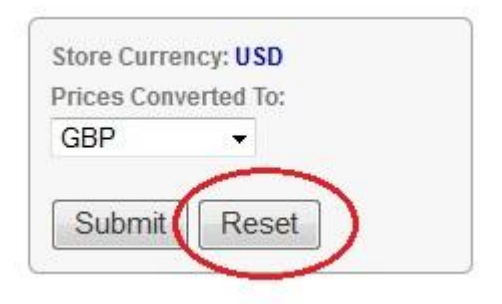